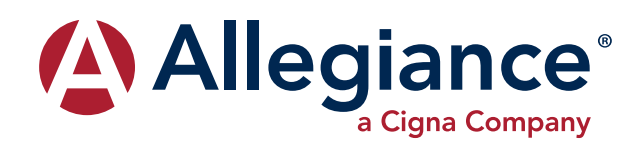

# **ALLEGIANCE ADVANTAGE**

# **EMPLOYER QUICK START GUIDE**

## **HOW DO I ACCESS THE HOME PAGE?**

- 1. You and your assigned contacts will be sent a username and a temporary password. You may also decide the access rights for each assigned contact.
- 2. Upon first login, you will be prompted to change the password.
- 3. Once the password is updated and confirmed, click **Login**.

Everything you need is found on the home page. You will see a history of the reports and notifications with quick links to the latest versions. You can:

- View employee level data
- Check status of file imports
- Read plan documents
- Download forms

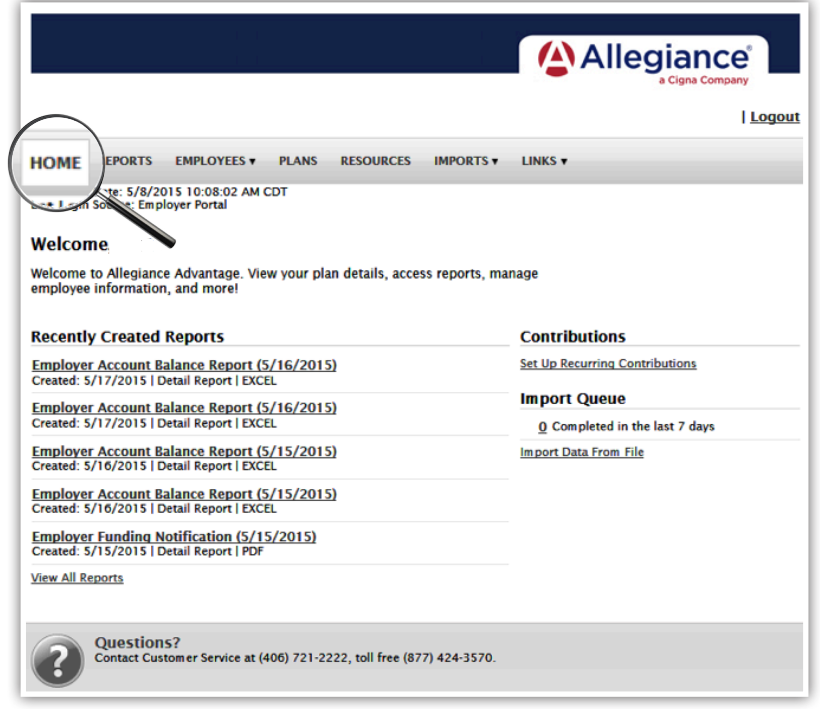

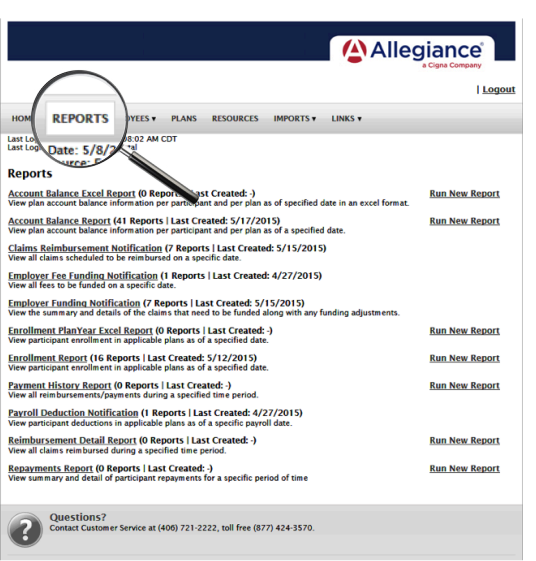

## **HOW DO I VIEW REPORTS AND NOTIFICATIONS?**

- 1. Under the **Reports** tab is a list of all available reports that can be viewed.
- 2. Select the relevant enrollment, financial, contribution or plan information report you wish to view.
- 3. If there is a report you need, but do not see, please contact your Allegiance representative to request it.

### **HOW DO I ADD/ENROLL/UPDATE EMPLOYEES?**

- 1. Locate the **Employees** Tab.
- 2. Select **Add Employee**.
- 3. Enter the personal and employment information.
- 4. Click **Add Employee**.
- 5. In the confirmation section, click **Add Enrollment**.
- 6. Select the plan and click **Enroll**.
- 7. Enter the effective date and election/employer contribution.
- 8. Click **Add Enrollment(s)**.

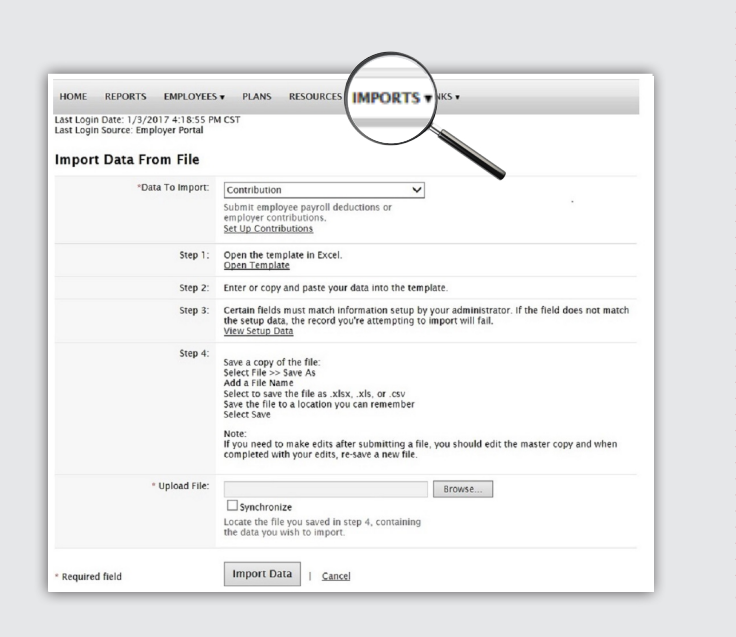

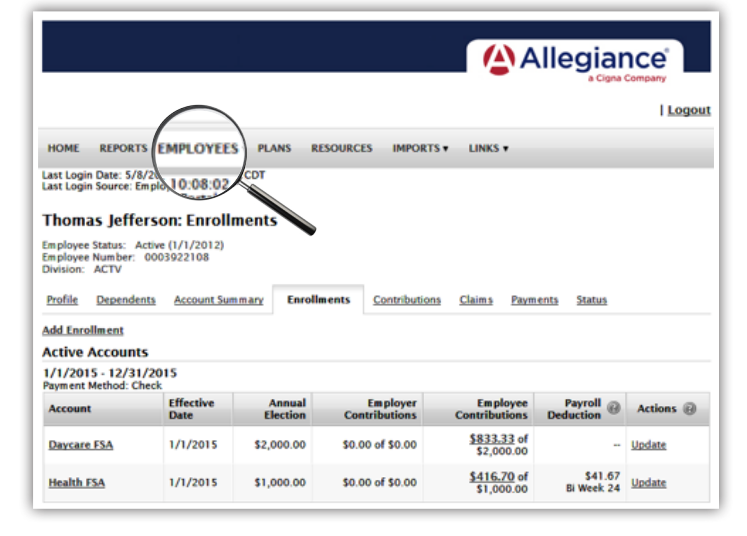

#### **HOW DO I ACCESS MY PLAN INFORMATION?**

- 1. Under the **Plans** tab, you will find options to view the same infomation as the employees for all active and inactive plans.
- 2. Information available includes:
	- Plan summaries
	- Plan details and rules
	- Documents

#### **HOW DO I ACCESS FORMS?**

1. Under the **Resources** tab, you can download and print forms and access any other documents or custom materials.

#### **ONE OF THE FEATURES OF THE PORTAL IS THE ABILITY TO IMPORT DATA. HOW DOES THAT WORK?**

- 1. Under the **Imports** tab, you can import contribution files directly into the portal using standard CSV formatted files.
- 2. Once in the Imports home page, select the type of data to be imported.
- 3. Open the template in excel.
- 4. Enter or paste your data into the template.
- 5. Check for field matches by viewing setup data. Contribution date must be your actual payroll date
- 6. Save as a CSV to a location you will remember.
- 7. Upload the file.

Of course, you can call us at 1-877-424-3570 and ask to speak to your account specialist with any questions.

Once imported, any errors will be displayed and can easily be updated from the **View Errors** button. Clicking on the record number allows you to correct the error. Then, click **Queue Record** and the correction is made. You can then resubmit the file to import the corrected records.